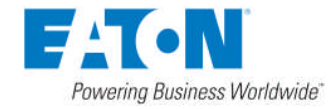

# Eaton 商品の CAD データダウンロード手順 Rev.

イートン・エレクトリック・ジャパン株式会社

イートン・エレクトリック・ジャパン取扱い商品の CAD データダウンロード方法となります。 各シリーズによりダウンロード方法, CAD フォーマットが異なりますので注意下さい。

- A. Eaton(Moellerシリーズ)商品の CAD データダウンロード手順 02-11/25 ページ
- B. Eaton(US-Eaton シリーズ)商品の CAD データダウンロード手順 12-17/25 ページ
- C. Eaton(Bussmann シリーズ)商品の CAD データダウンロード手順 18-19/25 ページ
- D. Eaton(トランスフォーマー)商品の CAD データダウンロード手順 20-21/25 ページ
- E. Wöhner (プスパーシステム)商品の CAD データダウンロード手順 22-25/25 ページ
- 
- 

#### A. Eaton(Moeller シリーズ)商品の CAD データダウンロード手順

『PARTcommunity』とは機器メーカーの CAD データ無料ダウンロードサイトです。 国内外の機器メーカーが本システムを利用して CAD データを提供しています。 Eaton(Moeller)シリーズの機器も本サイトを利用して CAD データをダウンロードして頂くシステムとなります。 ダウンロードまでの主な手順は次の通りとなります。

① サイトへのユーザー登録(登録、ダウンロード等全て無償です)

- ② サイトへのログイン
- 3 CAD データのフォーマット指定
- ④ 機器検索
- 5 CAD データのダウンロード

ダウンロード可能な CAD フォーマットは次の通りです。(2016年8月10日時点)

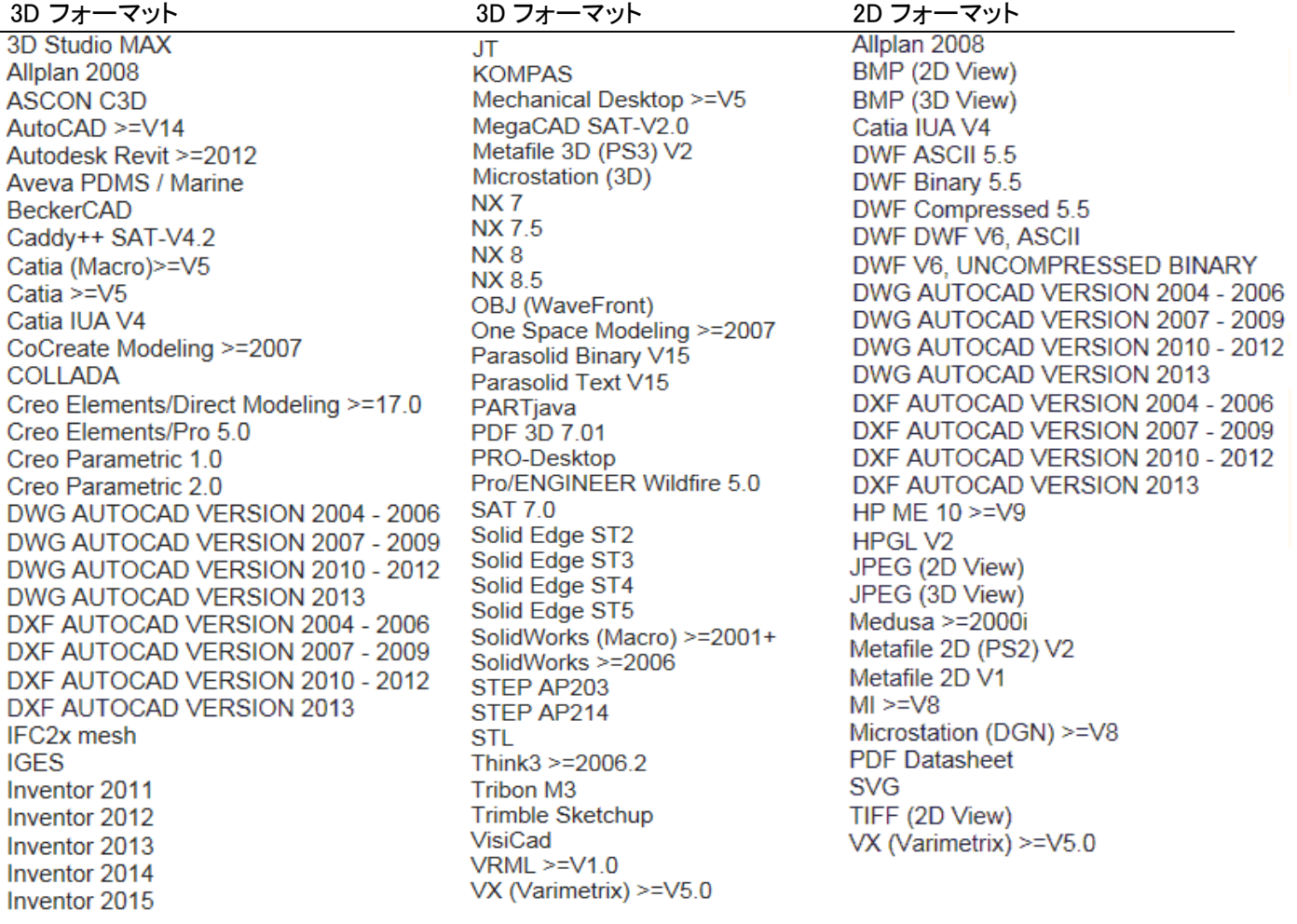

- ① サイトへのユーザー登録(登録、ダウンロード等全て無償です)
	- ①-1 次のサイトをブラウザで開きます

http://eaton-moeller.partcommunity.com/3d-cad-models/sso?portal=eaton-moeller&sid=2

①-2 メニューが日本でなければ言語選択で日本語を選択します。

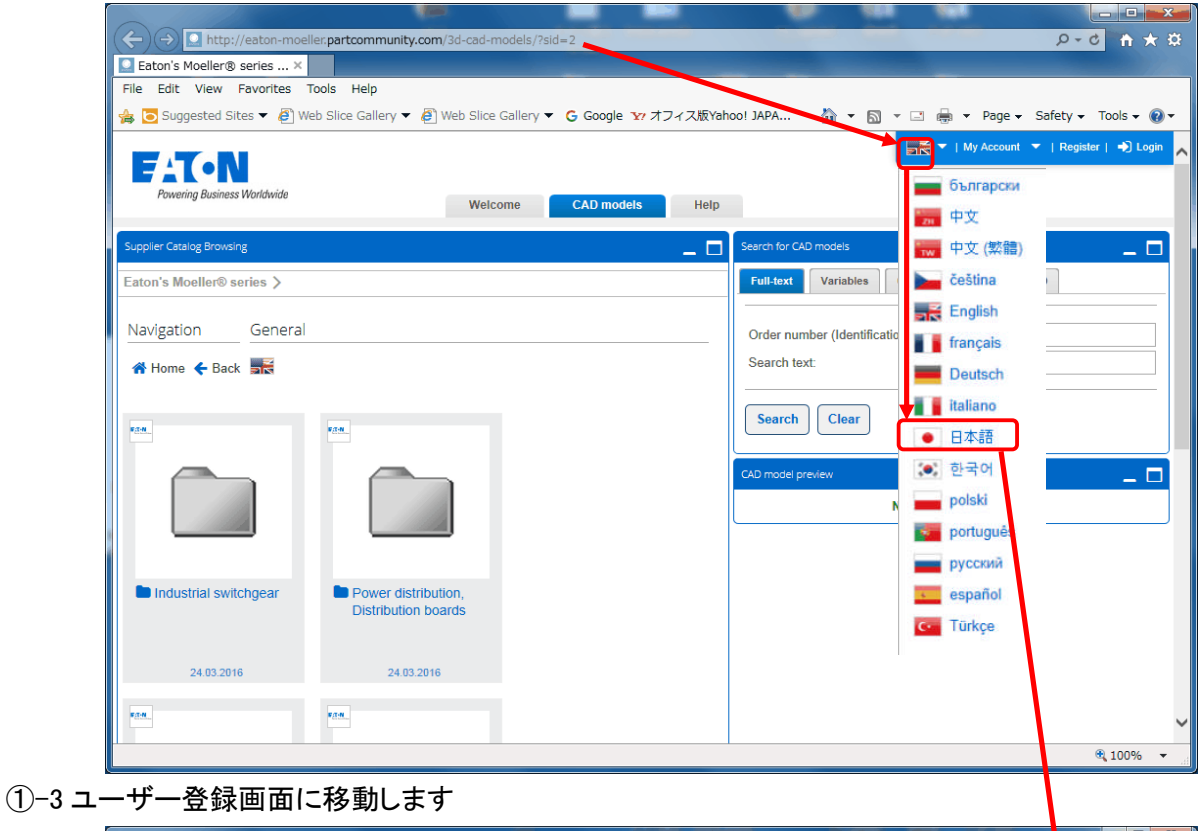

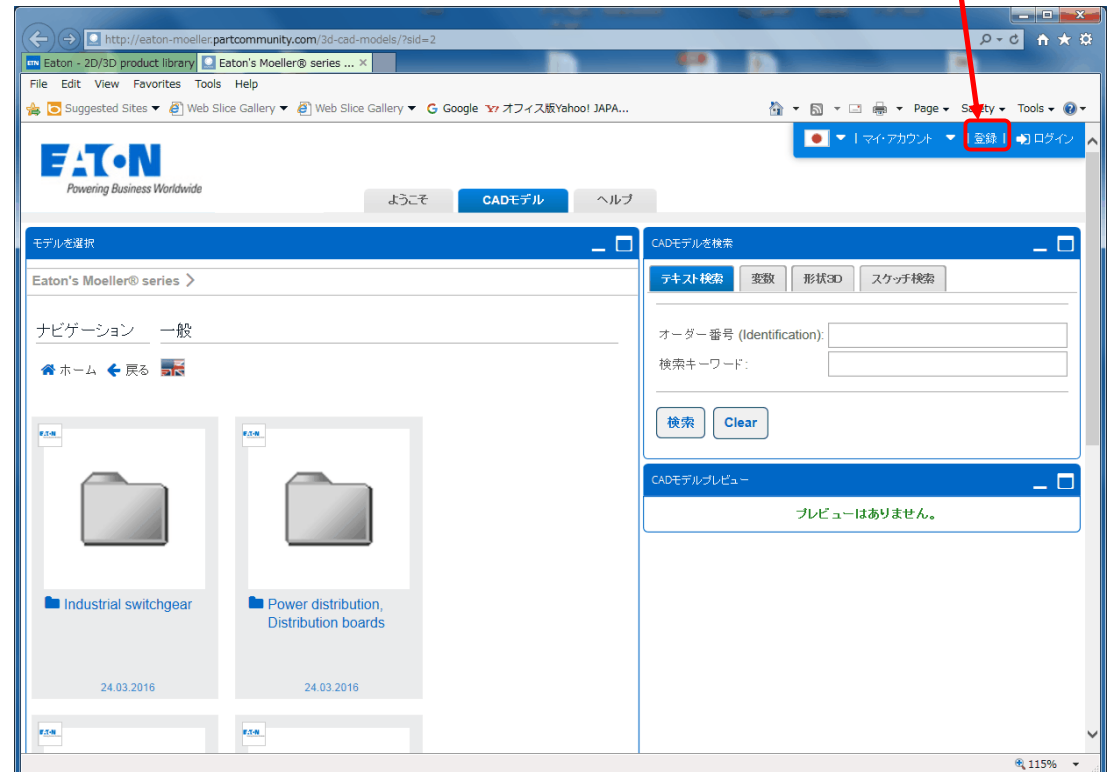

①-4 必要事項を入力し、最後に『登録』キーを押します

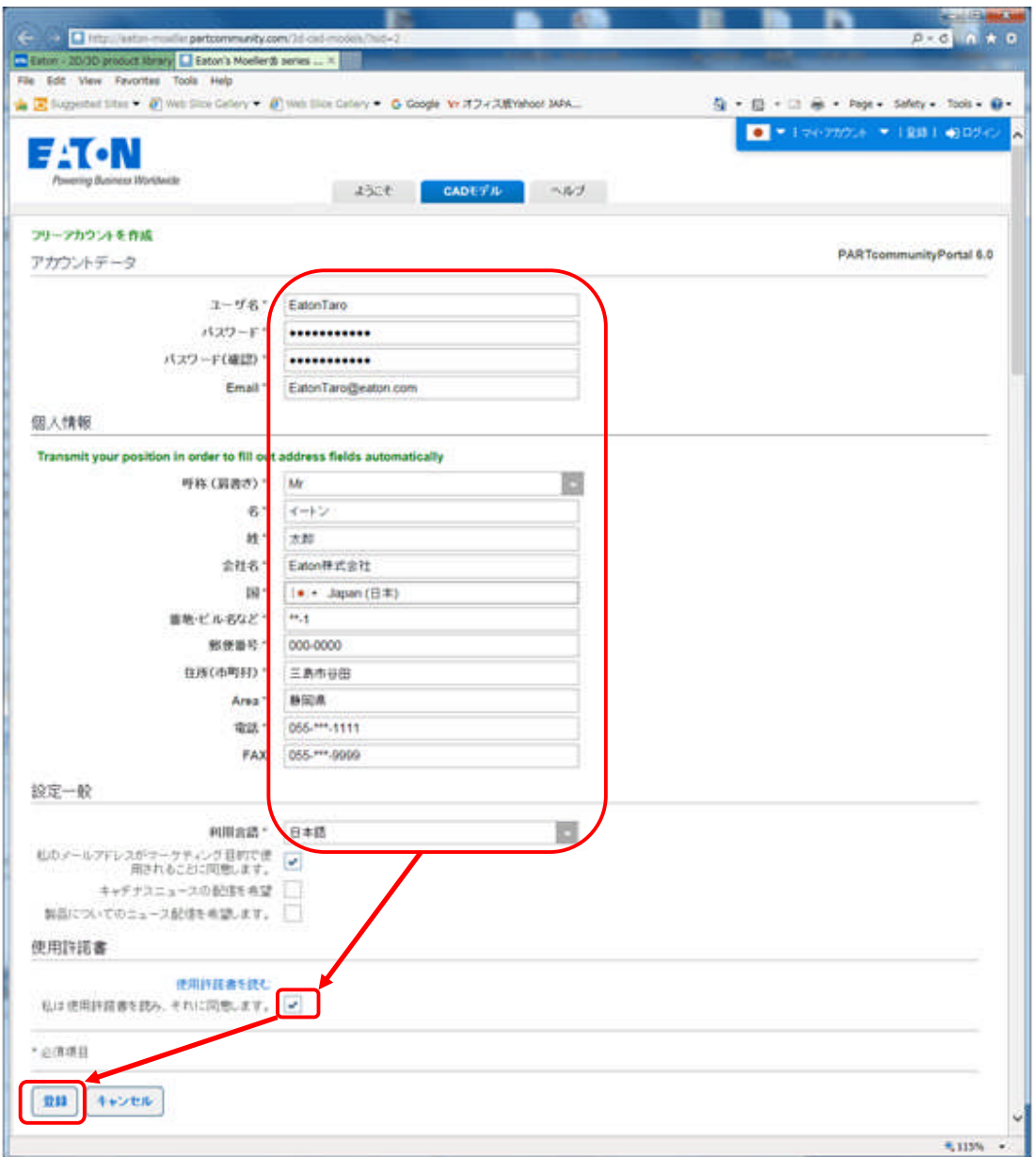

①-5 登録完了後に登録したメールアドレスにアクチベーションのメールが送信されますので メールの指示に従いアクチベーションを完了させて下さい

② ログイン

②-1 画面右上の『ログイン』をクリック

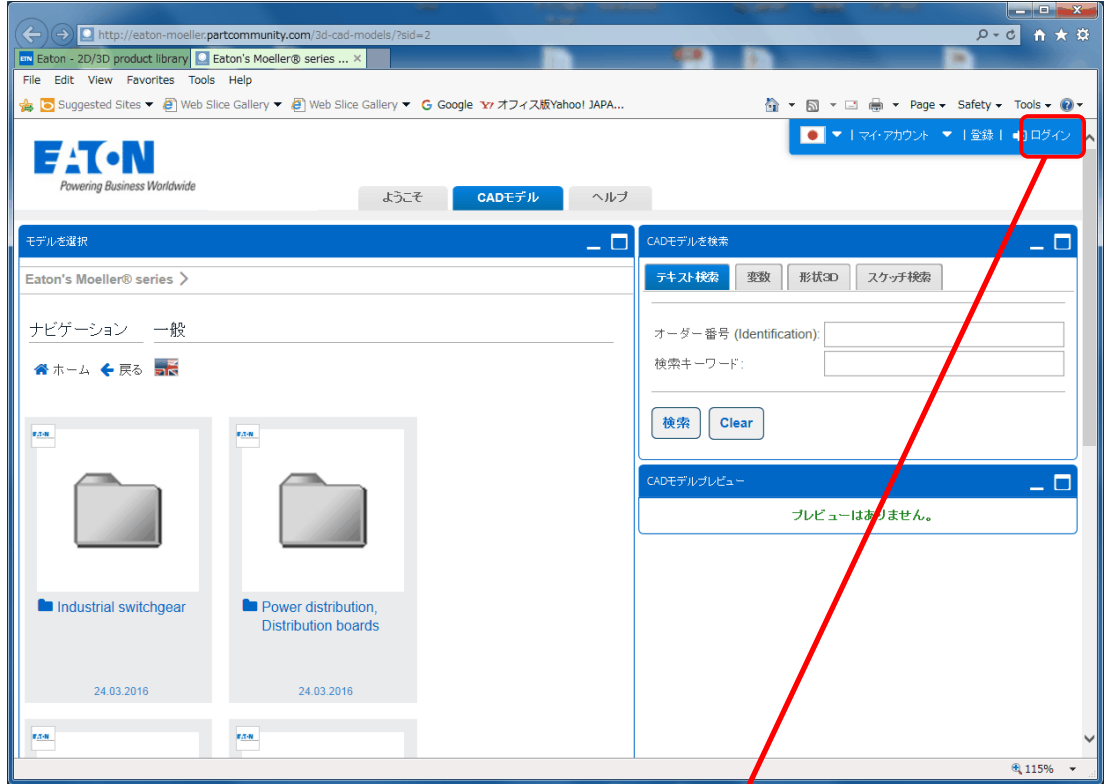

②−2 登録したユーザー名とパスワードを入力し『ログイン』をクリック

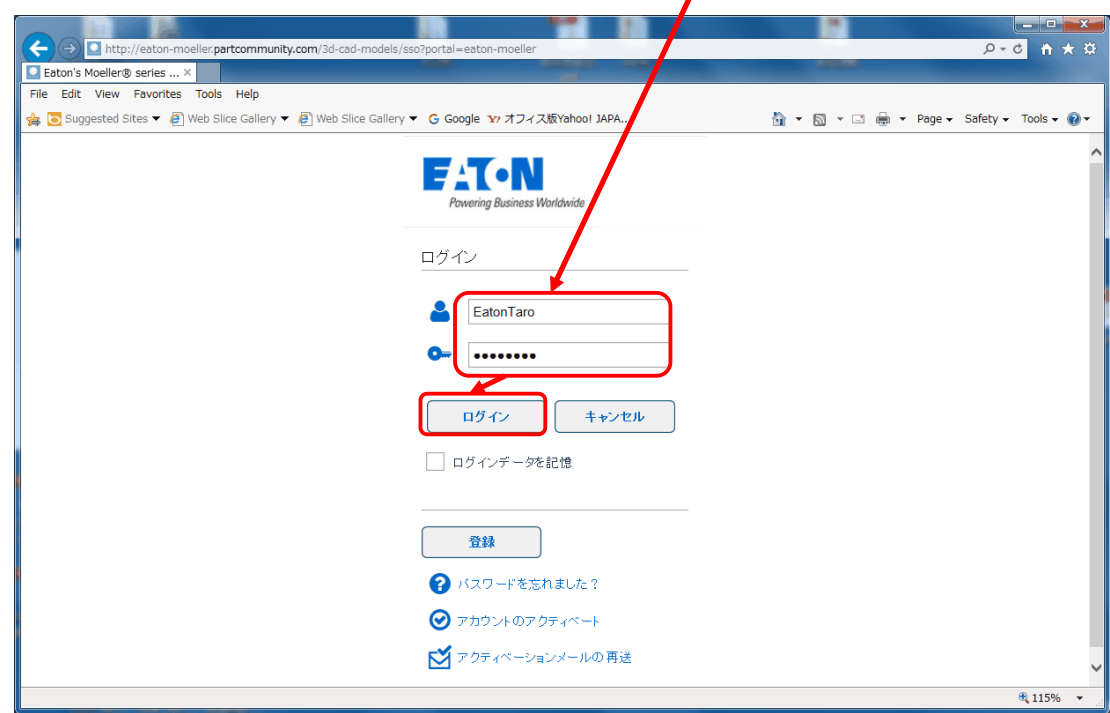

3 CAD データのフォーマット指定

3-1 ログイン後ダウンロードしたい CAD フォーマットを指定します。(最大 10個まで) フォーマットの指定は初回のみ、ダウンロードはここで指定したフォーマットが自動で選択 されます。

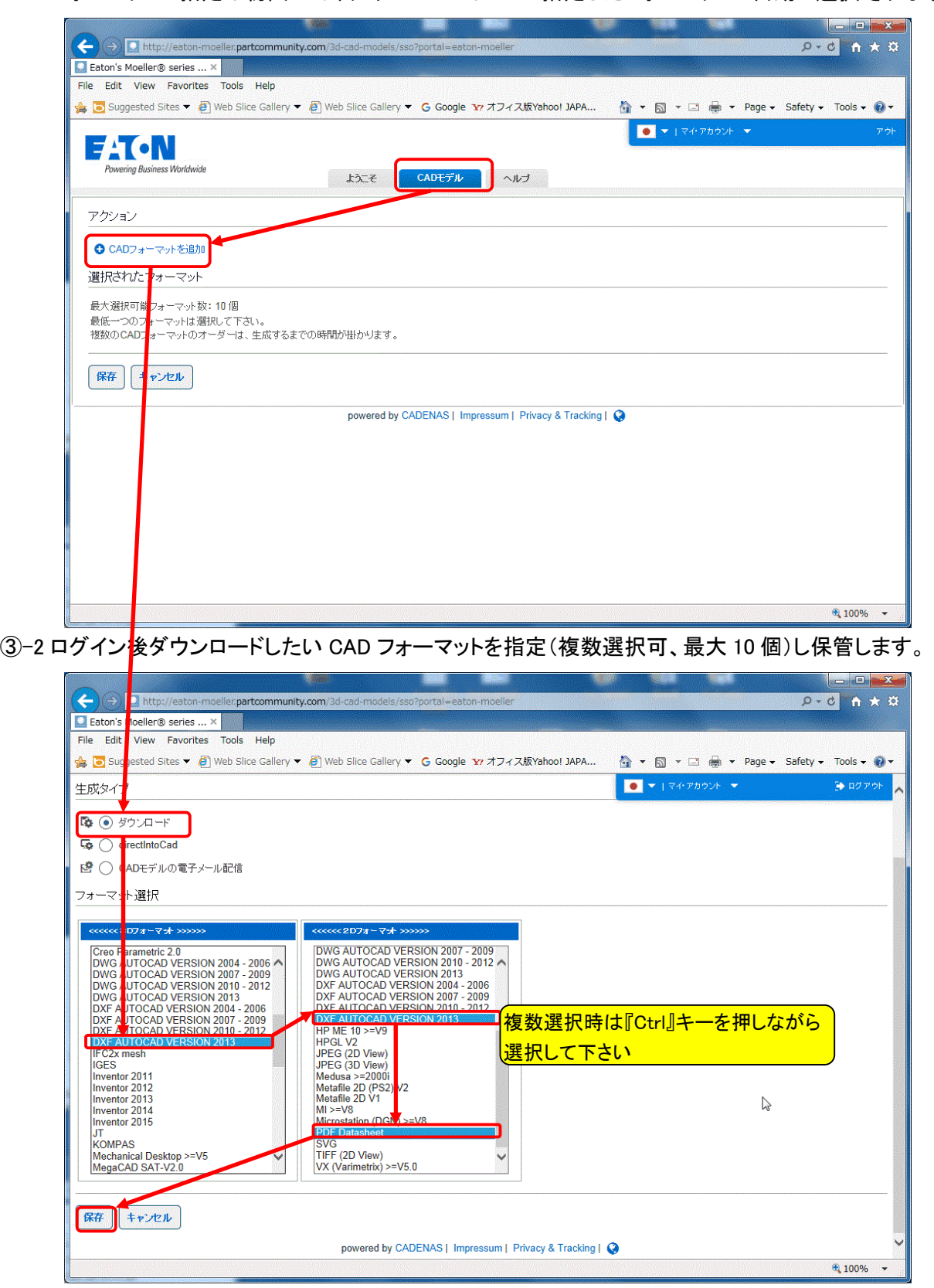

④ 機器検索

商品の検索方法は大きく分けて3 つの方法があります。

1.正式なフル型式を指定して検索する 2.型式の前方一部を入力して検索する 3.商品コードを入力して検索する

④-1 正式なフル型式を指定して検索する 明確な型式がわかっている場合に使用 検索例: NZMB1-AF100-NA

・その他注意点

日本語のカタログ資料と、英語ドイツ資料では型式一部に違いがあります。

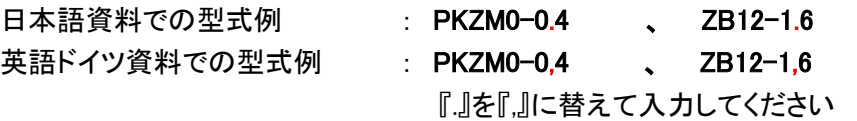

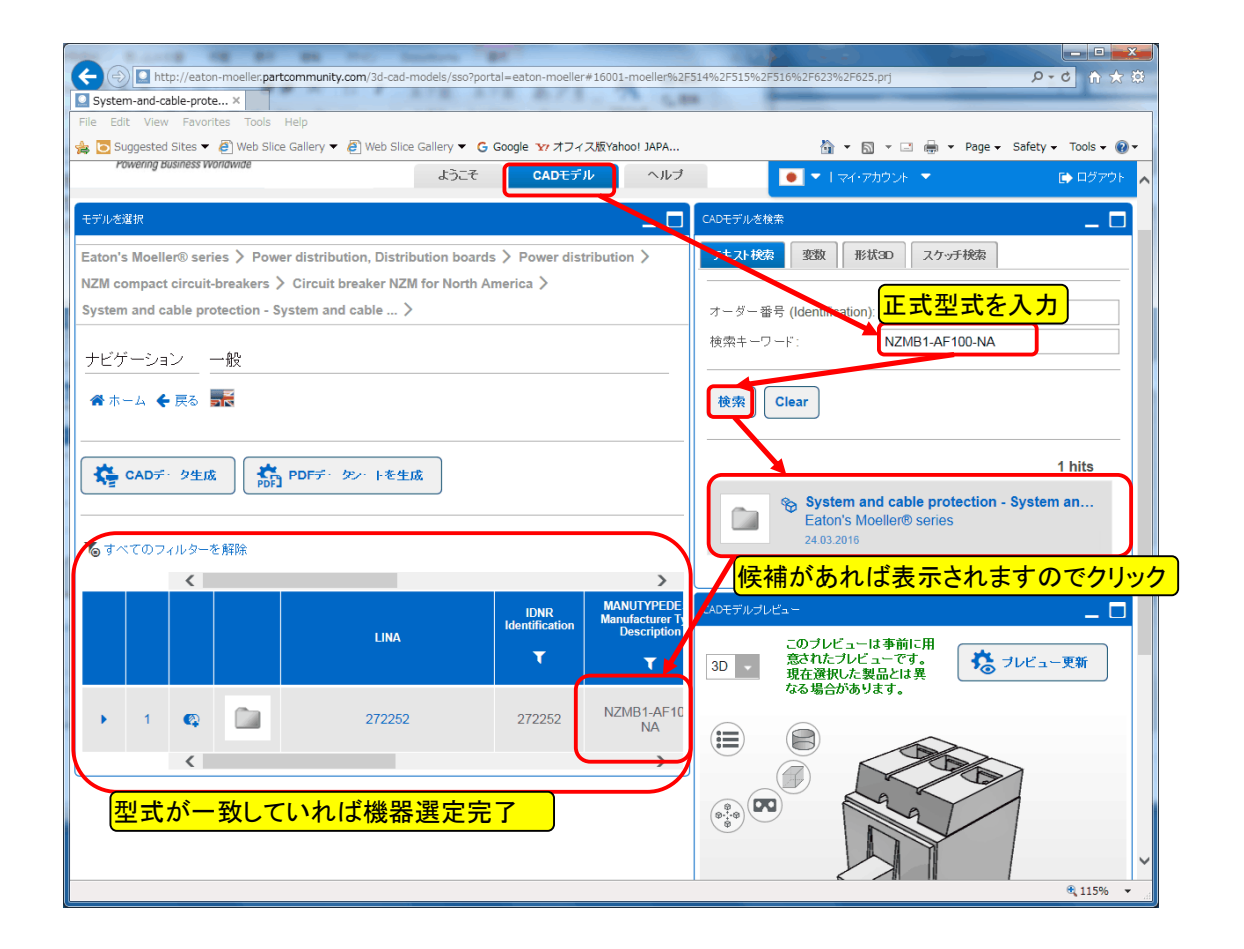

④-2 型式の前方一部を入力して検索する

型式の前方で検索する 但し、前方検索ではヒットしないケースもあるので推奨はしません。 検索例:NZMB1-AF 注意点 日本語のカタログ資料と、英語ドイツ資料では型式一部に違いがあります。 日本語資料での型式例 : PKZM0-0.4 、 ZB12-1.6 英語ドイツ資料での型式例 : PKZM0-0.4 、 ZB12-1.6 『.』を『,』に替えて入力してください

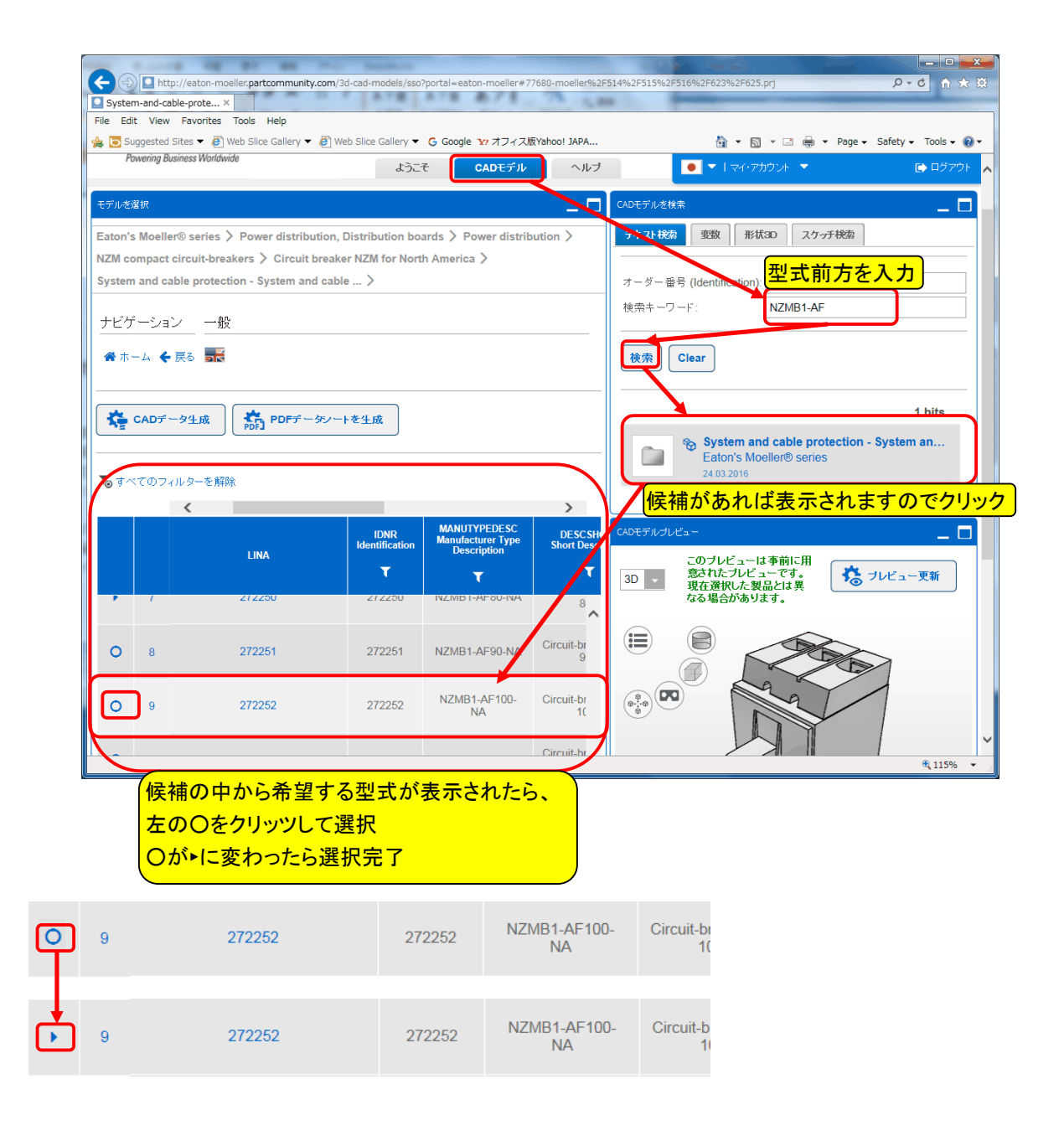

## ④-3 商品コードを入力して検索する

カタログ等で、型式の商品コードがわかっている場合に使用

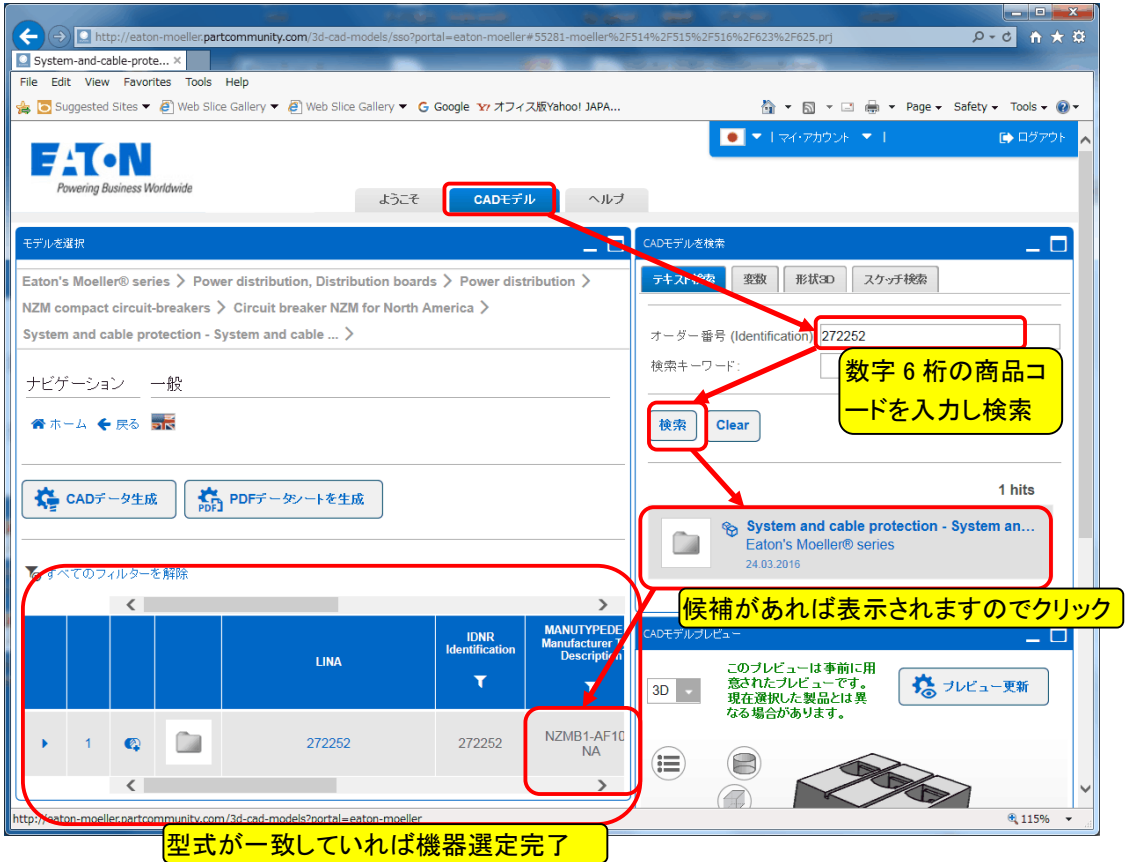

## 5 CAD データのダウンロード

本サイトでは各種フォーマットに対応させる為、各フォーマットの CAD データがアップロードされているわけ ではなく、ソースデータからその都度指定されたフォーマットを生成させる手法となっております。 (5)-1 CAD データの生成

④で機器を検索指定した後 CAD データを生成します

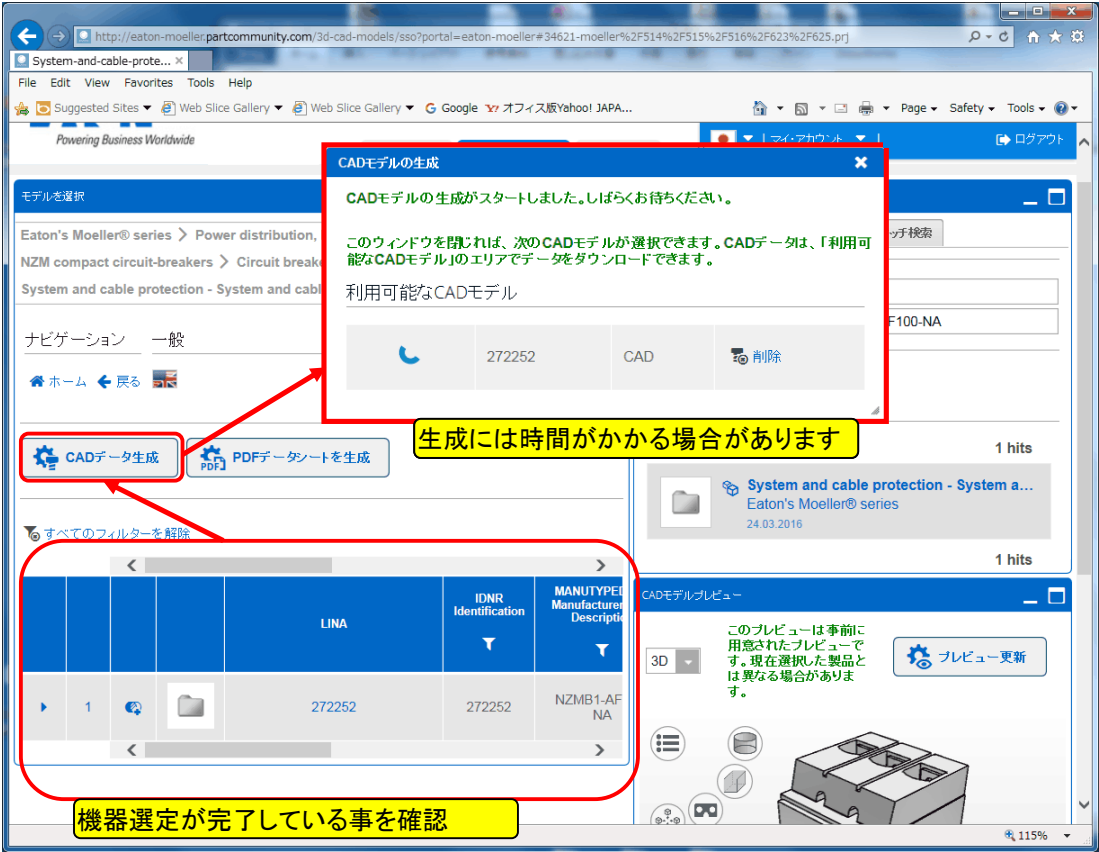

5-2 CAD データのダウンロード

表示が変わりましたら CAD データが生成されたのでダウンロードします

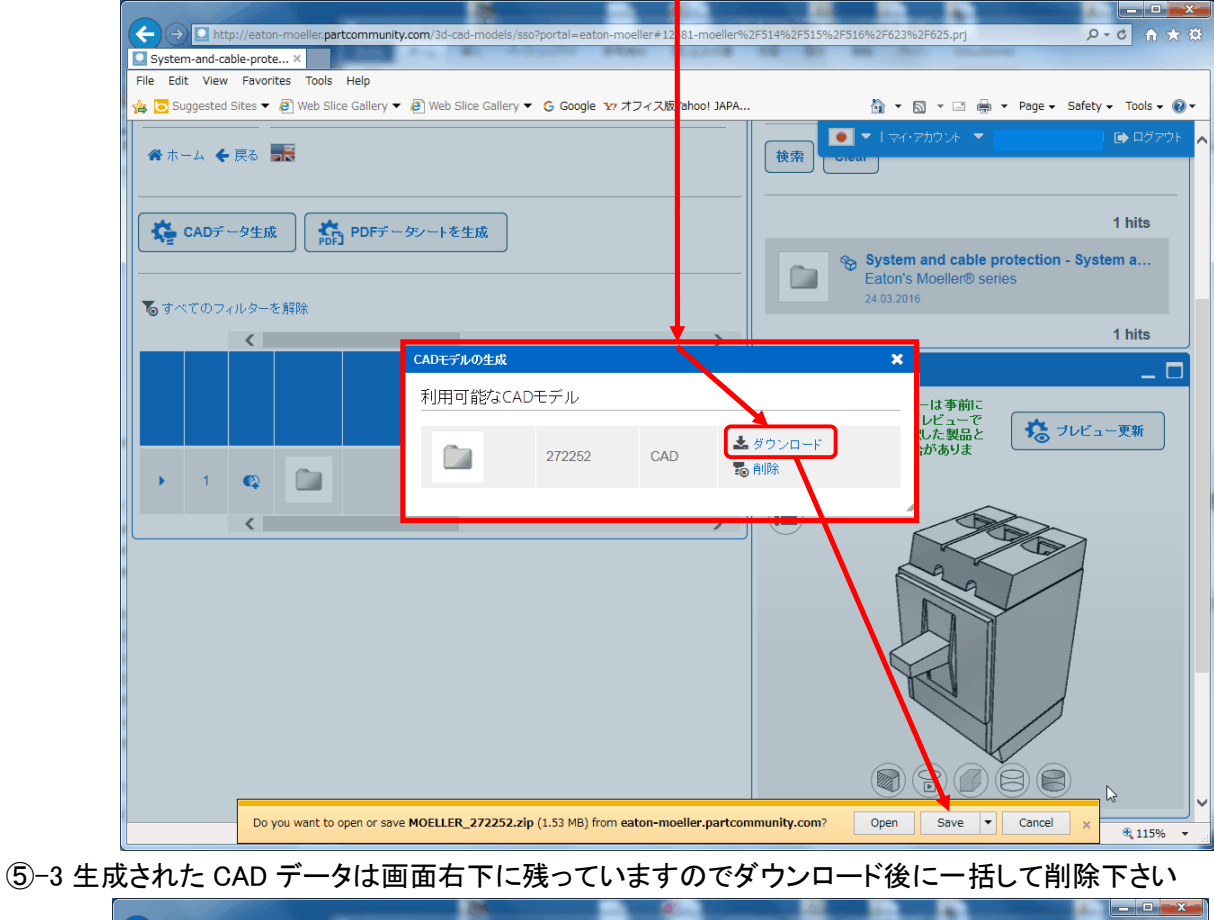

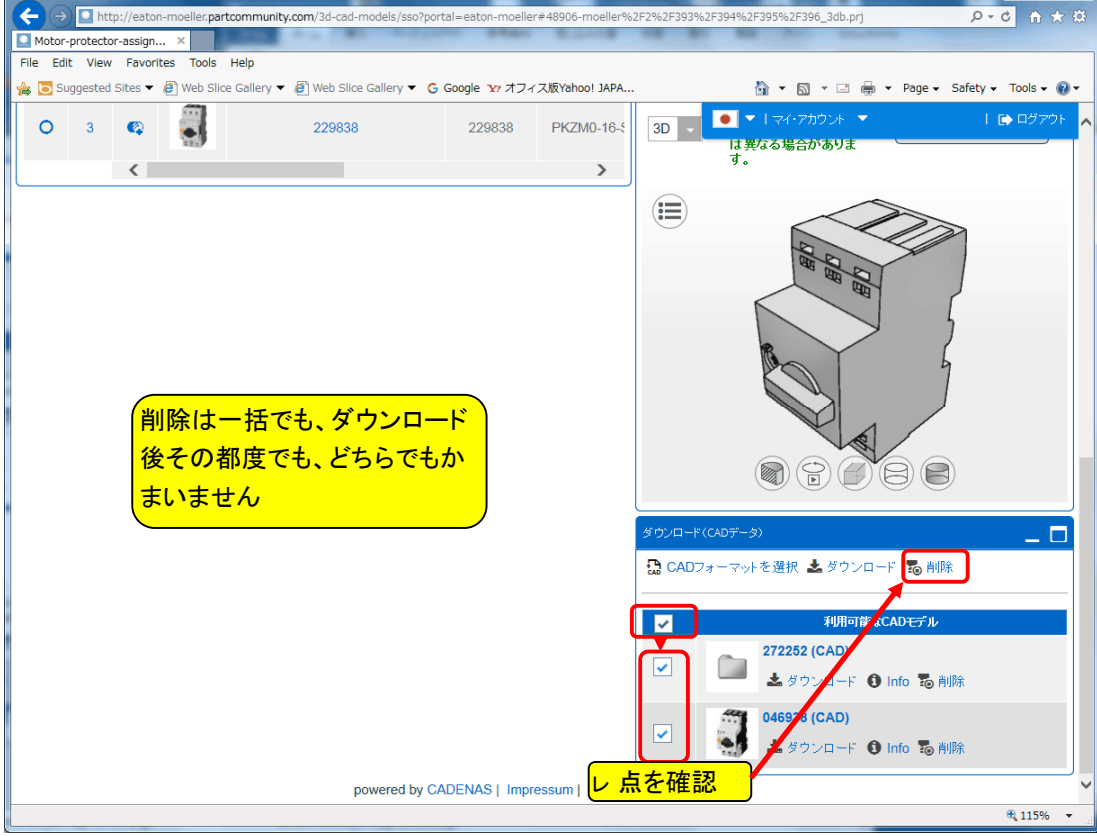

**11** / **25**

#### B. Eaton(US-Eaton シリーズ)商品の CAD データダウンロード手順

Eaton 米国(旧 Cutler-Hammer)商品の CAD データダウンロード手順は、米国 Eaton のホームページから入手 します。

入手手順は次の 2 方法となります。

#### ① Eaton 米国のホームページトップから

ホームページのトップページから商品を絞り込み選択していき、その商品の CAD データをダウンロードする 方法。この方法では、カタログ,寸法図,トリップ曲線,取扱説明書 等々の資料もダウンロードできます。

② Eaton 米国の CAD データ用のページから

CAD データダウンロード用のページから絞り込み選択していき、その商品の CAD データをダウンロードする。

3相 100A の MCCB(ブレーカ)型式『EGE3100FFG』を例としての解説となります。

### ① Eaton 米国のホームページトップから

①-1 Eaton 米国のホームページトップのページを開きます。

http://www.eaton.com/Eaton/index.htm

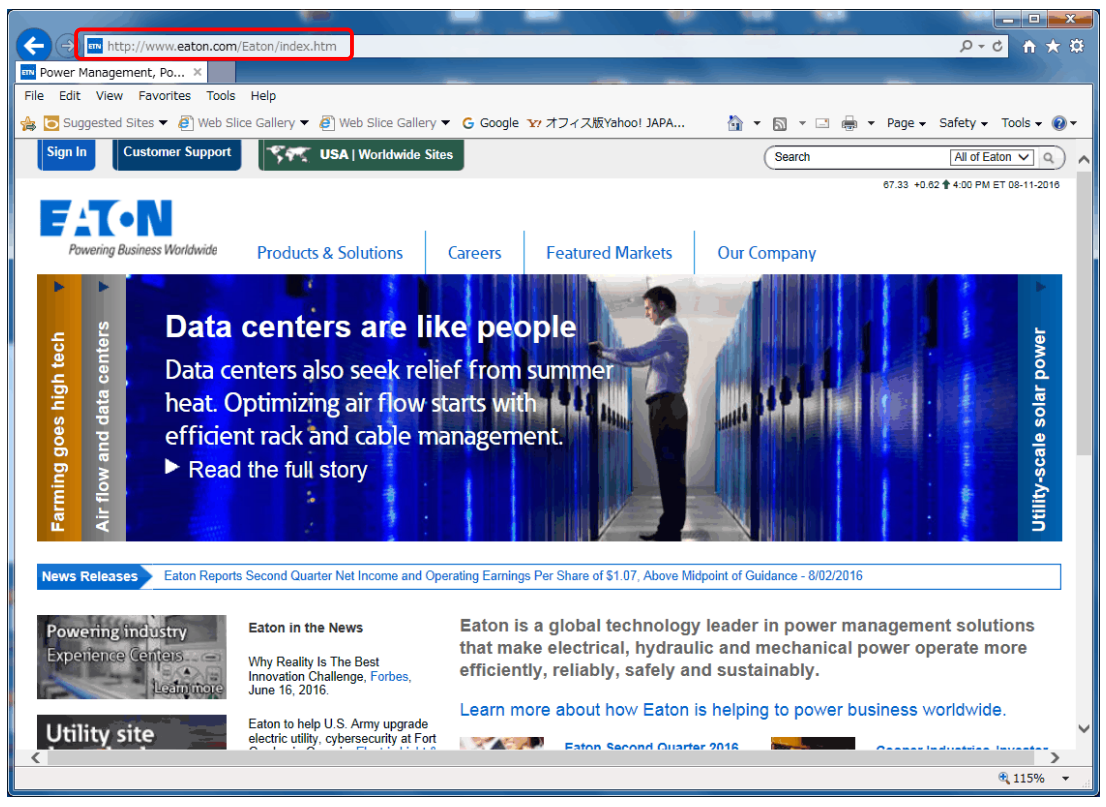

①-2 商品分類を絞り込みします。

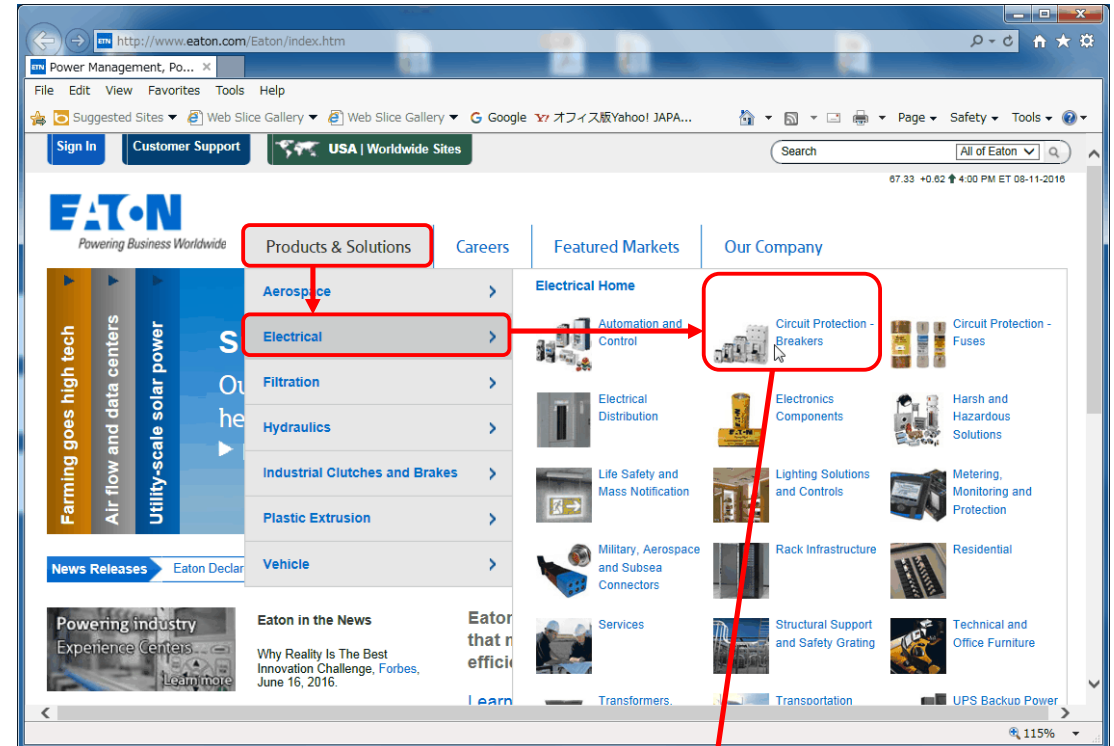

①-2 さらに商品を絞り込みします。

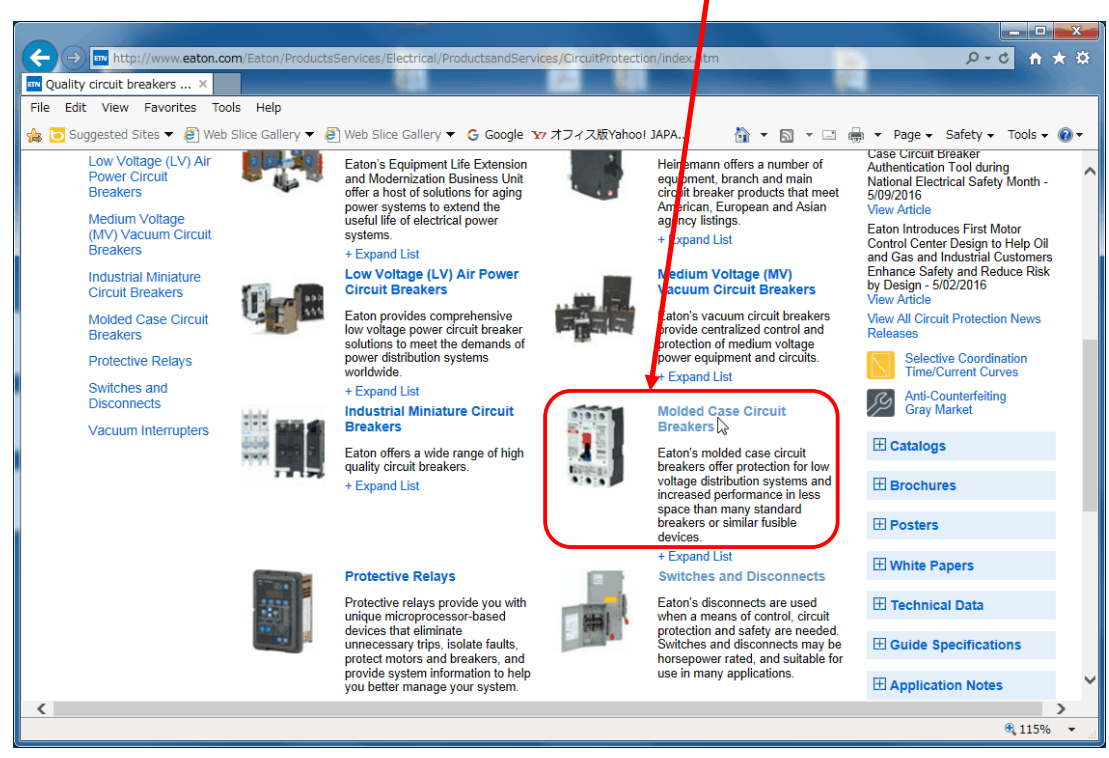

①-3 EG B 3100FFG ブレーカは G シリーズなので、Series G G lobalC ircuit B reakers を選択します。

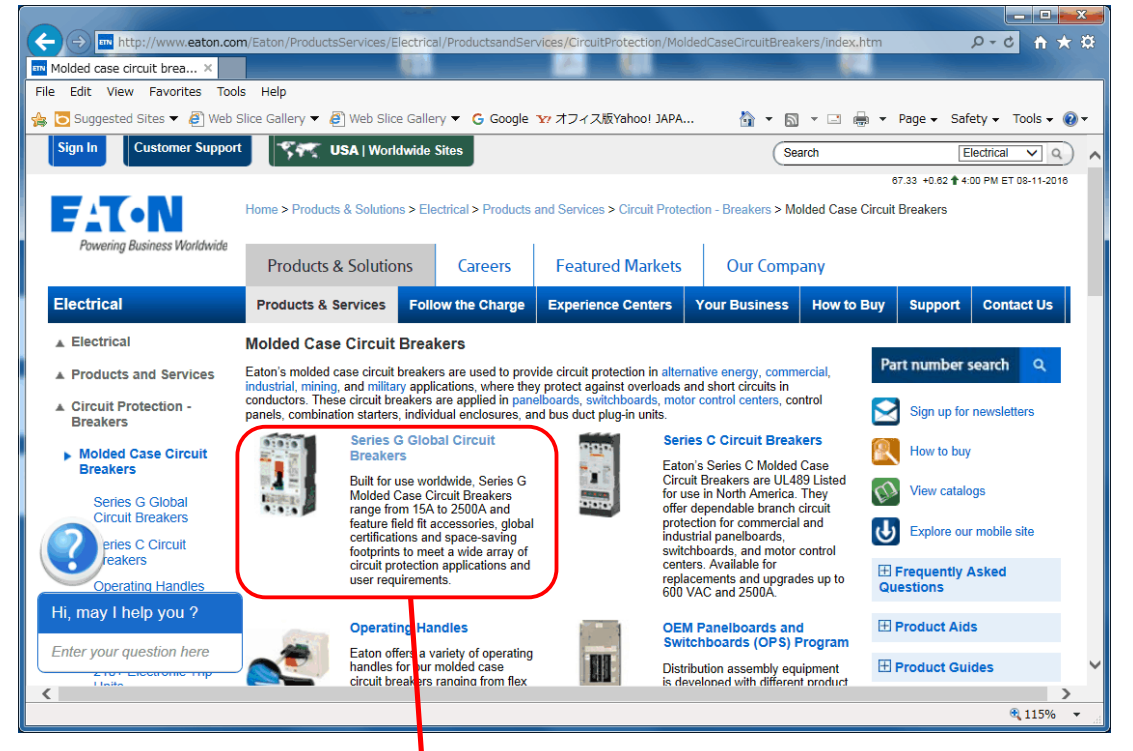

①-4 このページが G シリーズ(EG /JG /JG /N G /R G )の M C C B のページとなります。 CAD データの入手は『Drawings』を選択しますが、他もカタログ, 寸法図, トリップ曲線, 取扱説明書 等々の資料もダウンロードできます。

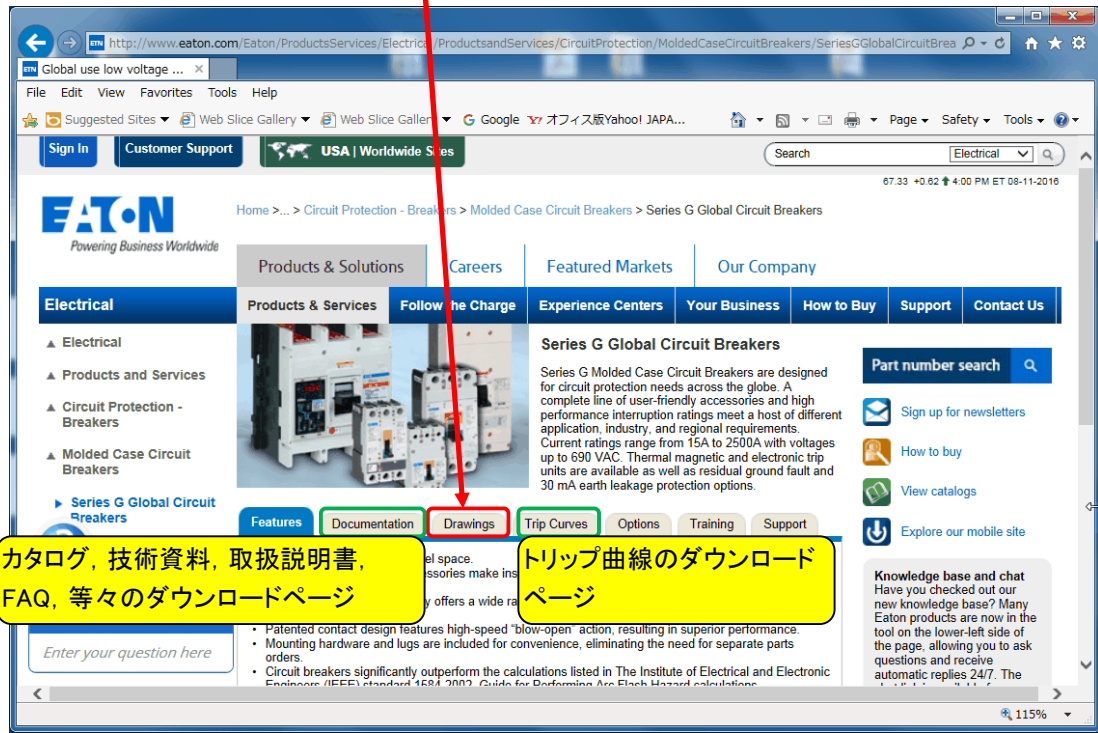

#### ①-⑤ EG フレームを選択します。

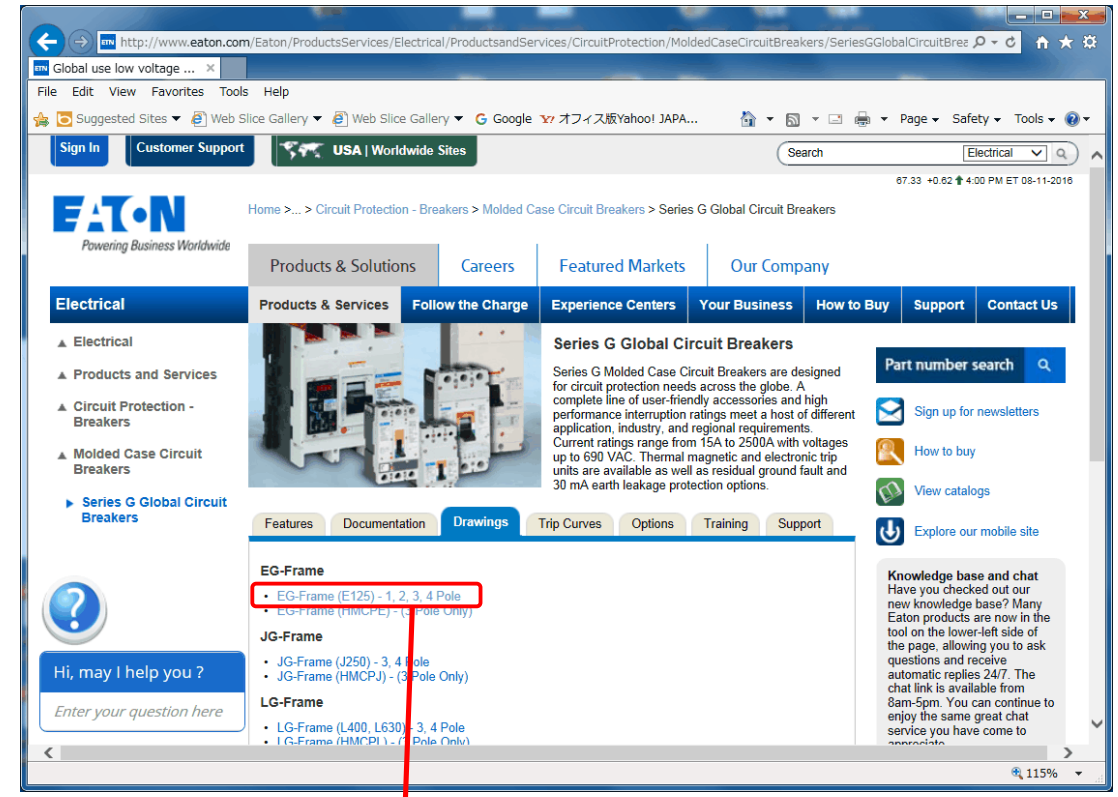

## ①-6 極数と CAD フォーマットを選びダウンロードします。

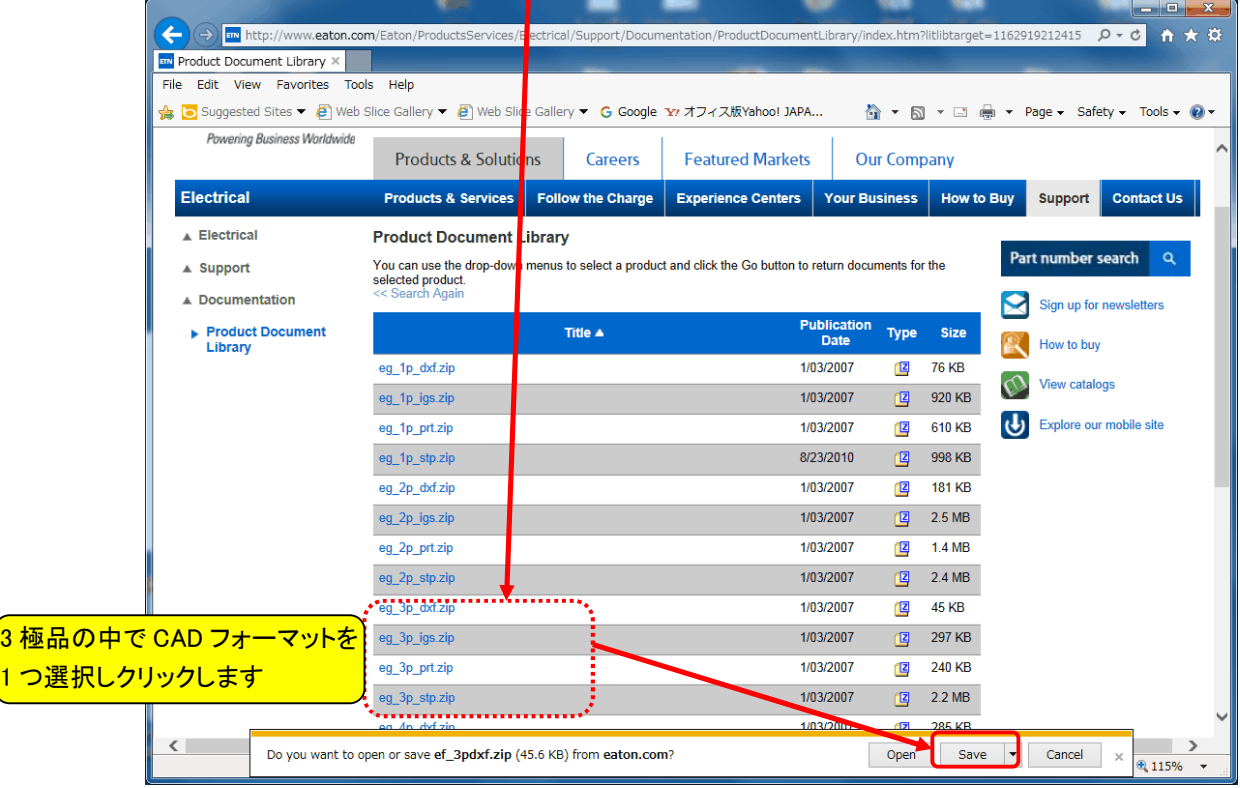

#### ② Eaton 米国の CAD データ用のページから

CAD データダウンロード用のページから絞り込み選択しダウンロードする方法。

(2)-1 CAD データダウンロード用のページを開きます。

http://www.eaton.com/Eaton/ProductsServices/Electrical/Support/Documentation/CADDownloads/

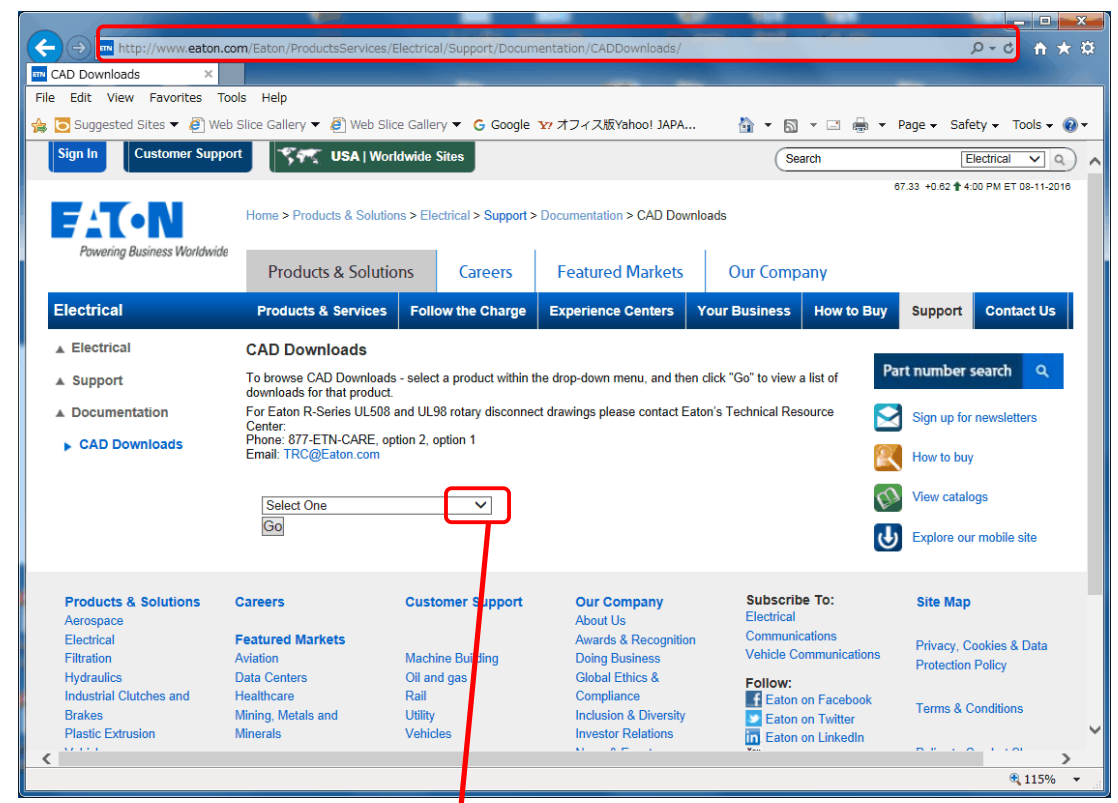

## ②-2 商品を絞り込み、『Go』をクリックします。

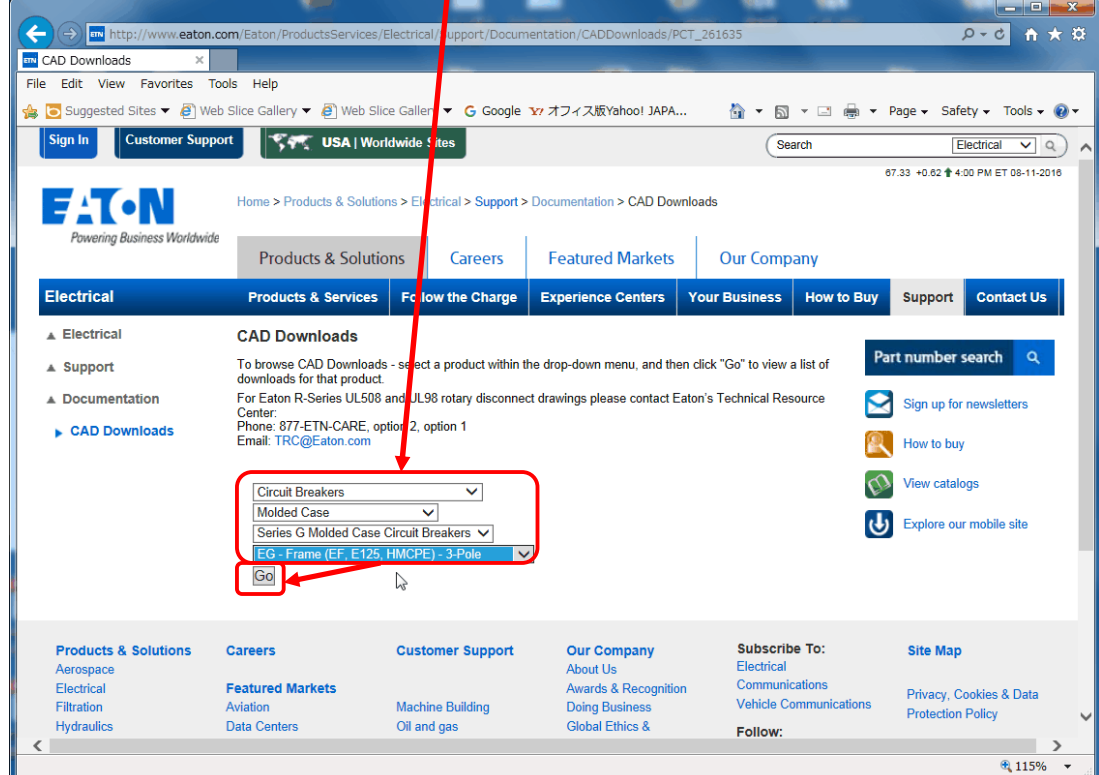

2-3 極数と CAD フォーマットを選びダウンロードします。

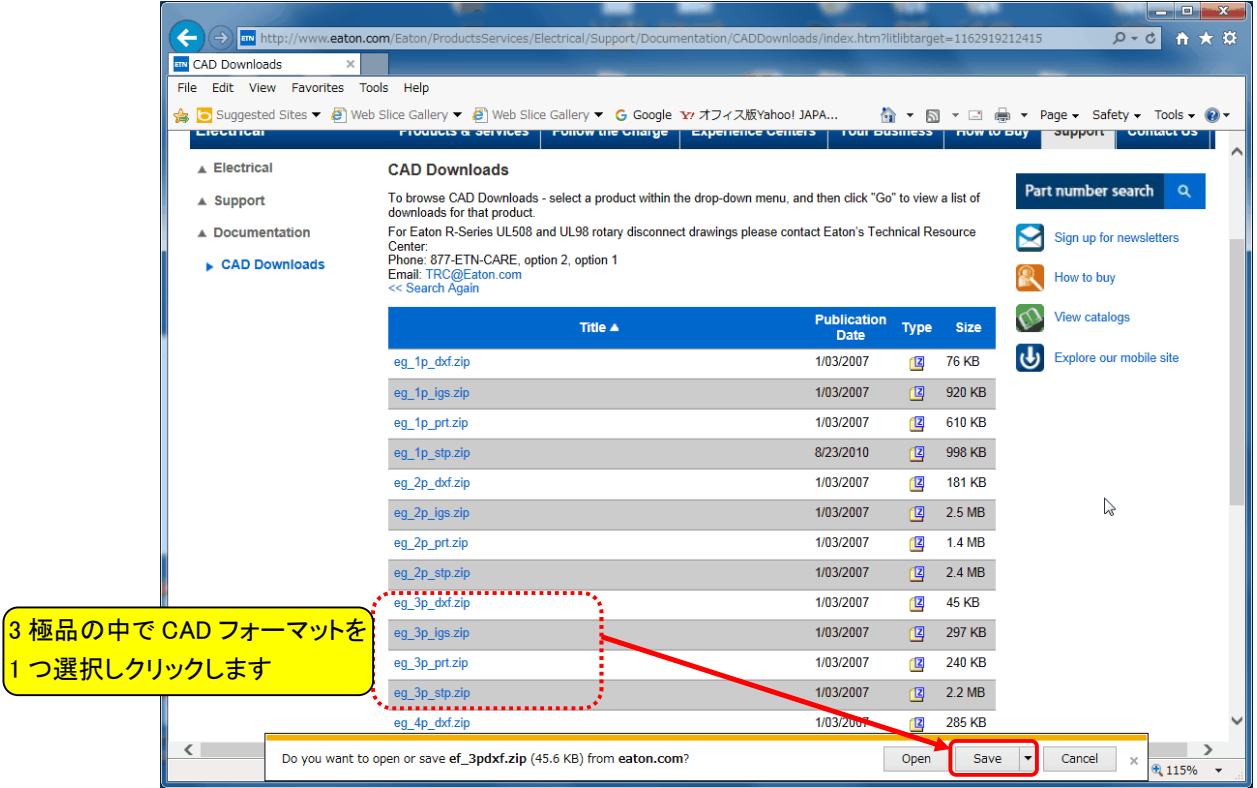

C. Eaton(Bussmann シリーズ)商品の CAD データダウンロード手順

Eaton (Bussmann シリーズ)商品の CAD データダウンロード手順は、米国 Eaton-Bussmann のホームページから 入手します。 入手手順は次のとおりとなります。

ClassCC 3 相ヒューズディスコネクトスイッチ、型式『CCP-3-30CC』を例としての解説となります。

①-1 米国 Eaton-Bussmann の CAD ダウンロードページを開き、CCP Model Drawings をクリックします

http://www.cooperindustries.com/content/public/en/bussmann/electrical/resources/design\_center\_tools/cad\_downl oads.html

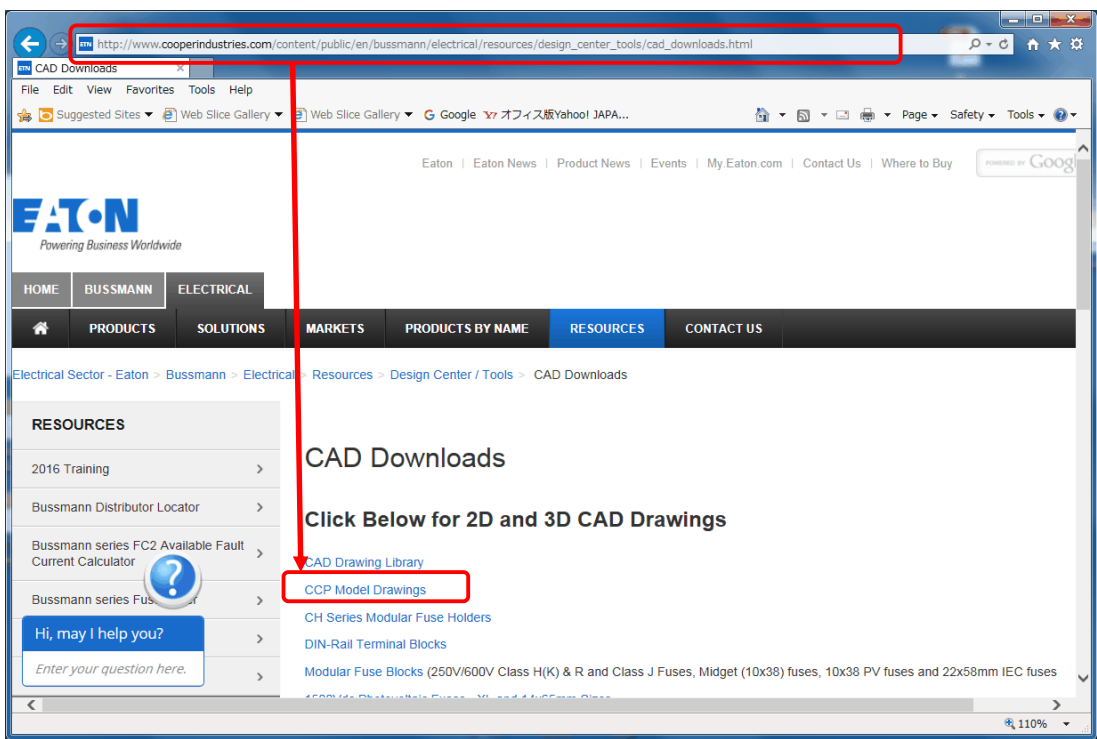

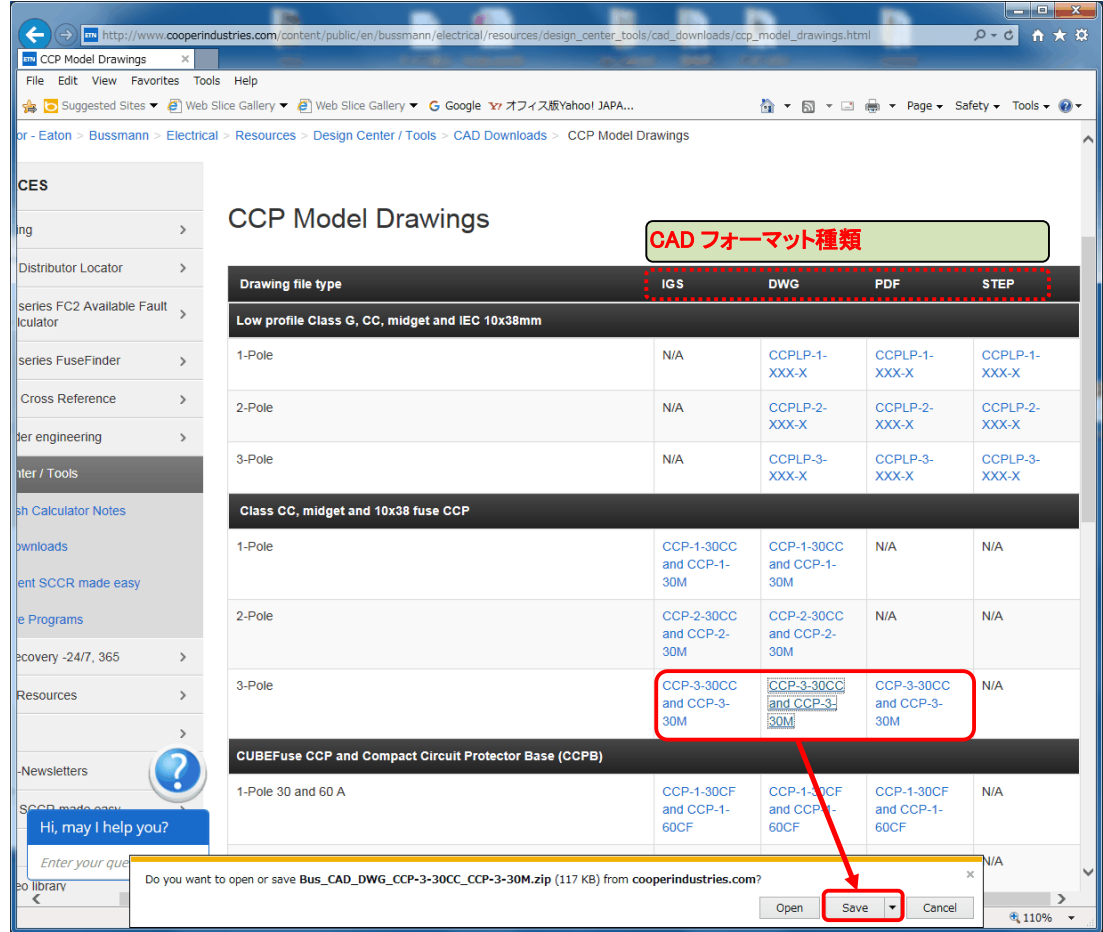

①-2 ダウンロード可能な CAD フォーマットで該当した型式をクリックし、ダウンロードします。

D. Eaton(トランスフォーマー)商品の CAD データダウンロード手順

Eaton (トランスフォーマー)商品の CAD データダウンロード手順は、オーストリア Trafomodern 工場のホームページから 入手します。ダウンロード可能な CAD フォーマットは SAT/STP で、入手手順は次のとおりとなります。

3 相絶縁トランス、型式『DT2.5/G(480±5%/208)Dyn5』を例としての解説となります。 型式説明

 $DT2.5/G$  (480 $\pm$ 5%/208) Dyn5

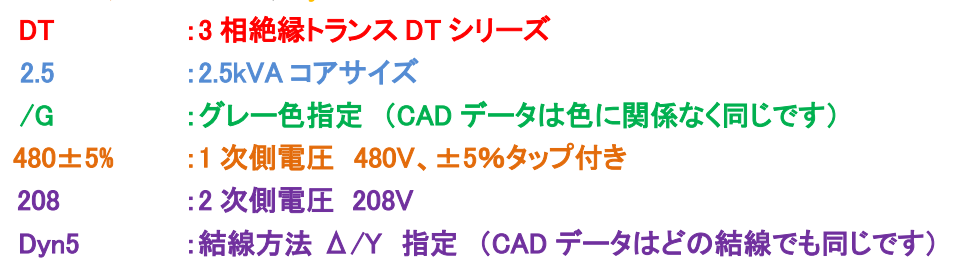

①-1 オーストリア Trafomodern の CAD ダウンロードページを開き、DT シリーズをクリックします

http://www.trafomodern.com/php/cadmodels,21525.html

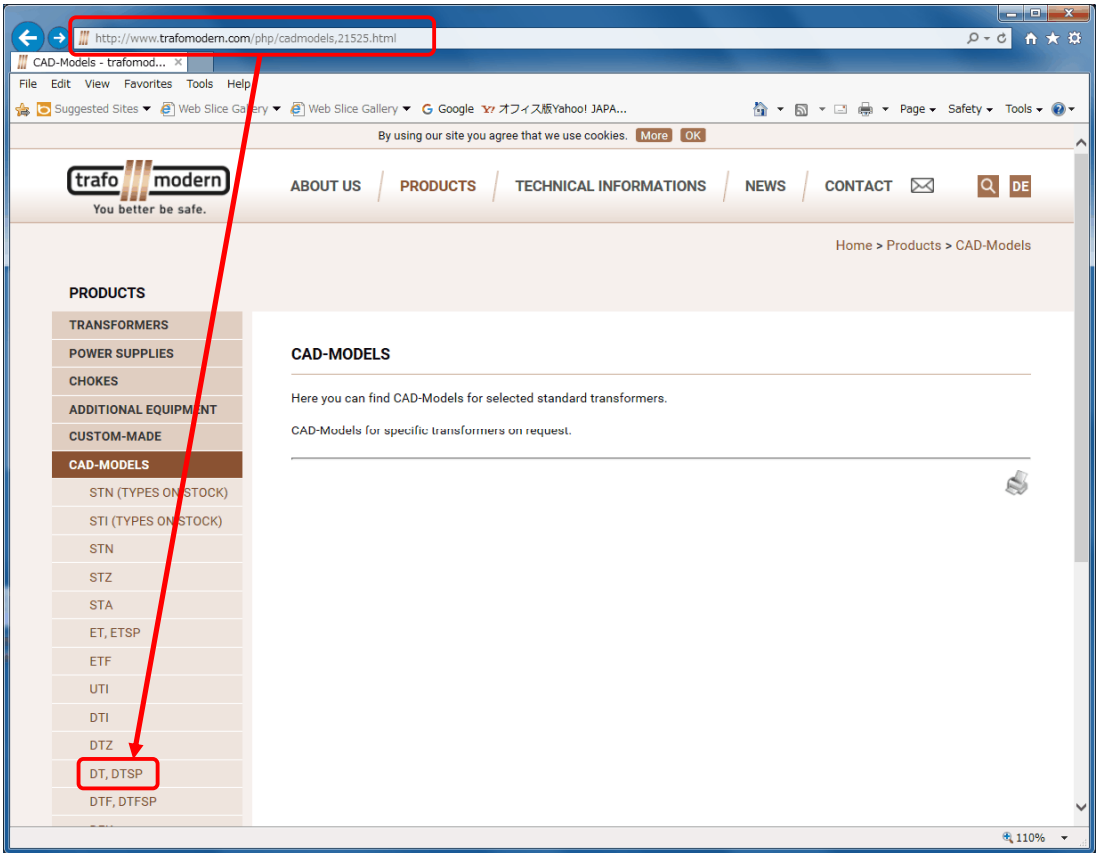

①-2 コアサイズ『2.5』と『1/2 次側電圧から範囲に入っているレンジ』から選びダウンロードします。

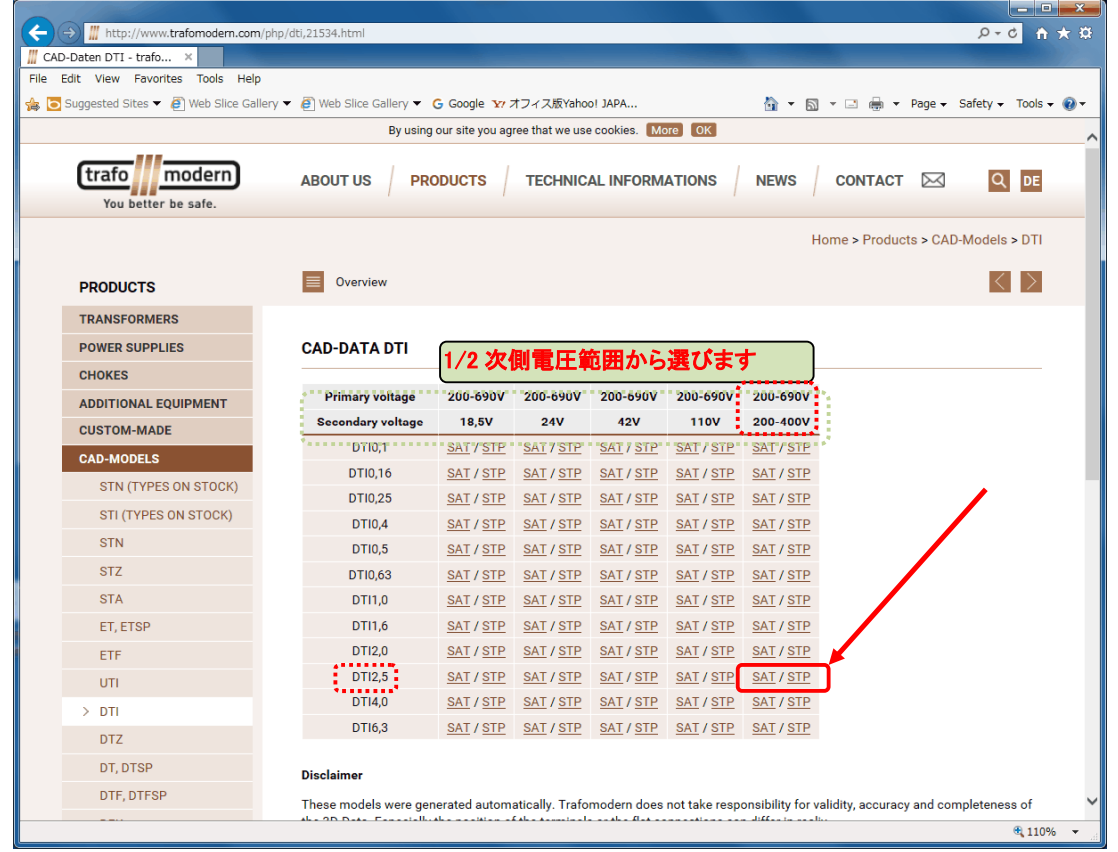

①-3 グローバルマルチタップトランス GMTT シリーズの CAD データは、『SNT』 シリーズを選択の上、<br>コアサイズ毎に『雷圧 1 次 100-690V/2 次 100-230V『で指定下さい

 $\overline{\phantom{a}}$   $\overline{\phantom{a}}$   $\overline{\phantom{a}}$   $\overline{\phantom{a}}$ 

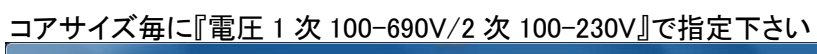

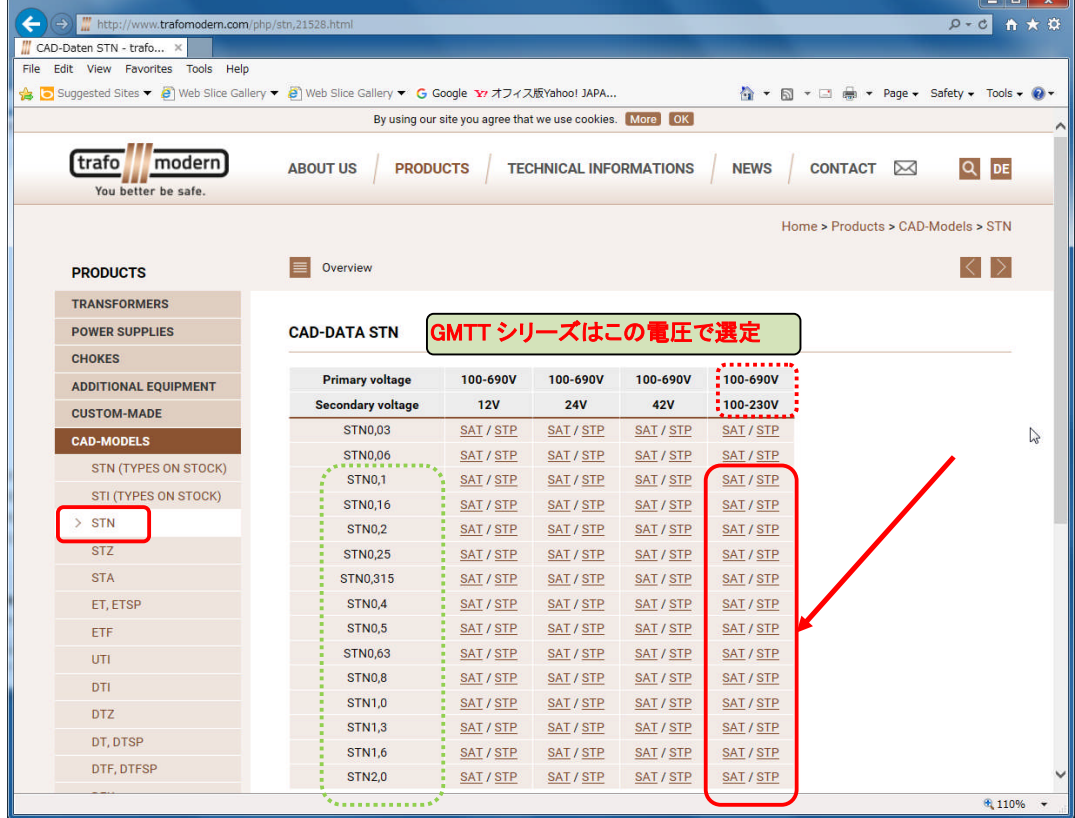

E. Wöhner (ブスバーシステム)商品の CAD データダウンロード手順

wöhner<sup>®</sup>

wohner ブスバー商品の CAD データダウンロード手順は、ドイツ woehner のホームページから入手します。 入手手順は次のとおりとなります。

ClassCC 3 相ヒューズホルダ、パーツ番号『31958』を例としての解説となります。 wohner社商品のパーツ番号は必ず数字 5 桁となります。この 5 桁のパーツ番号で検索します。

(1)−1 ドイツ woehner 社のホームページトップのページを開き、Search for product をクリックします http://www.woehner.de/en/

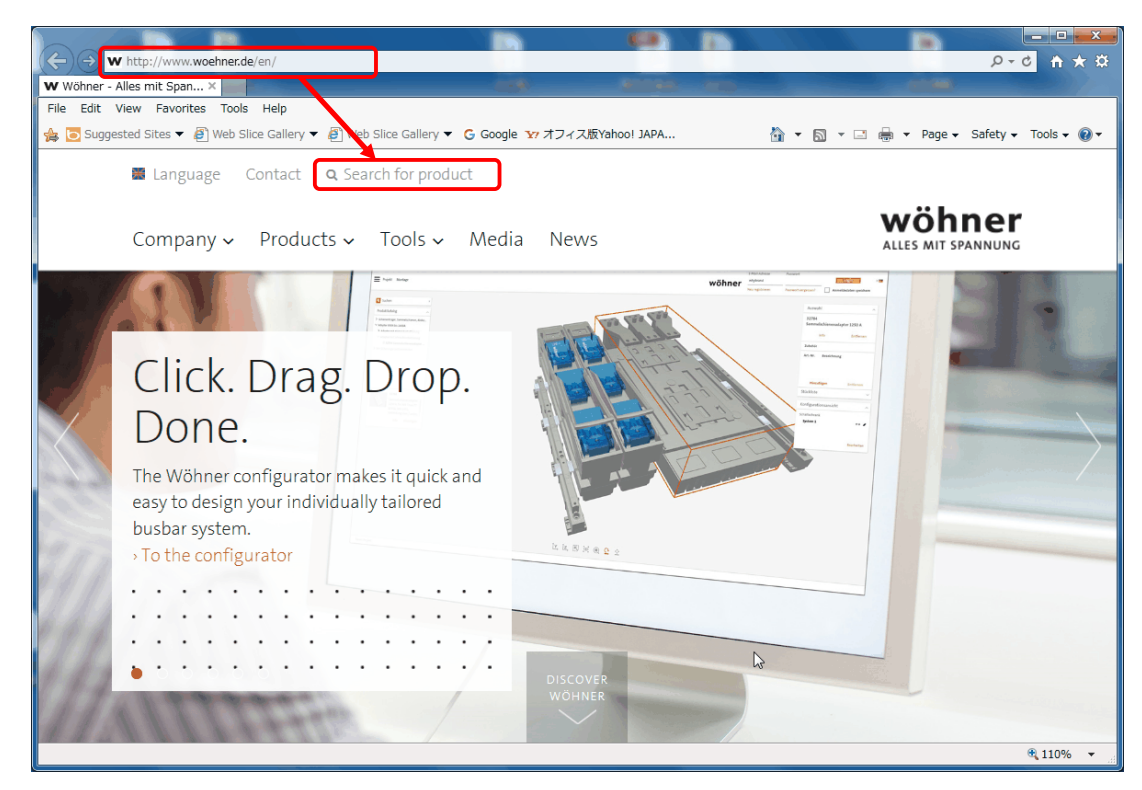

①-2 検索したいパーツ番号を入力し検索します。

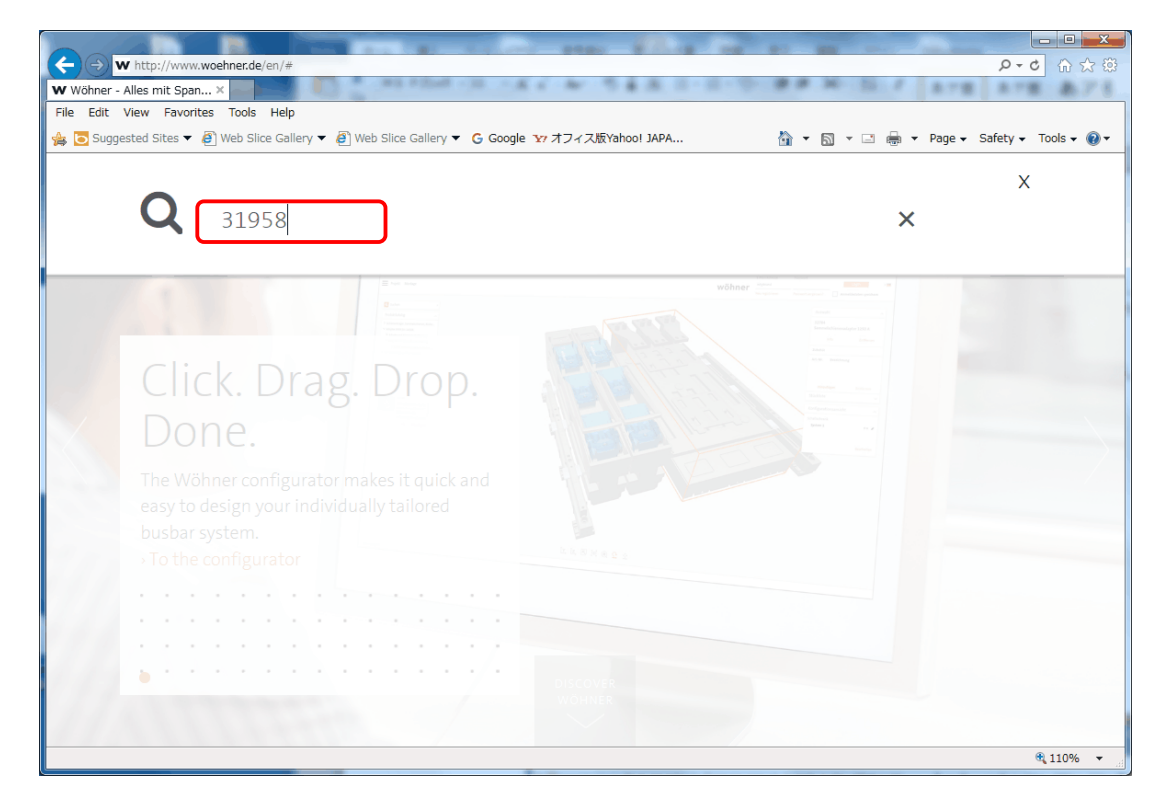

①-3 該当する商品のページが表示されます。

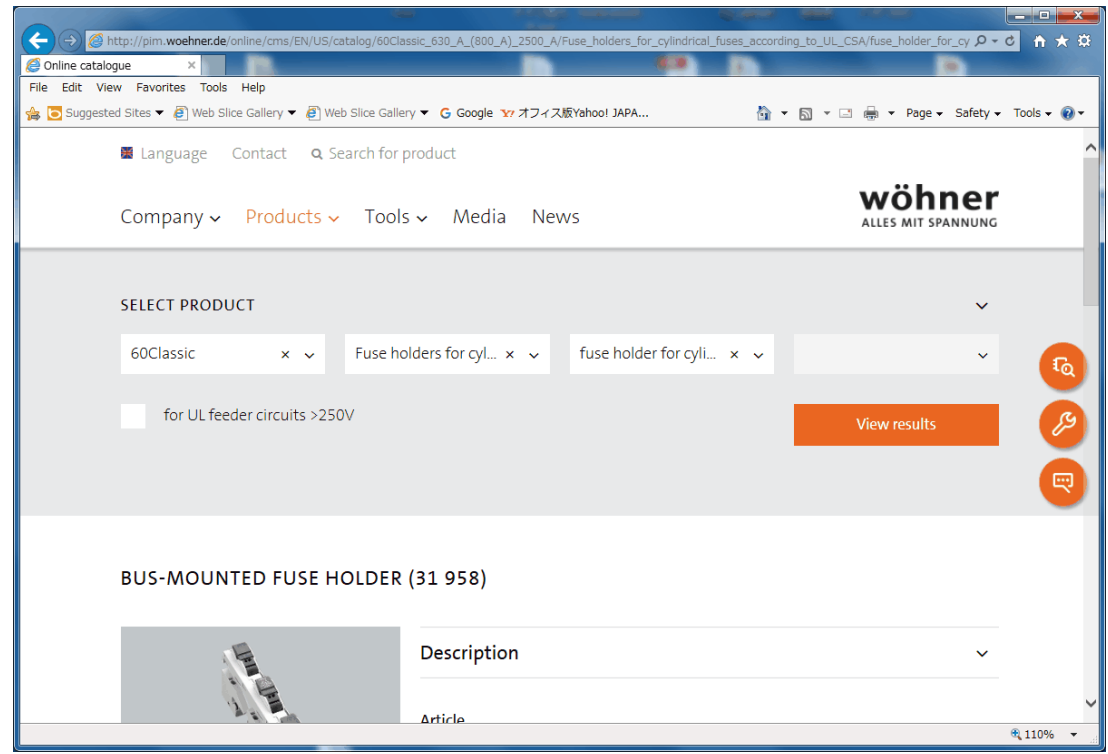

①-4 ページの下にあるD ow nloads をクリックします。

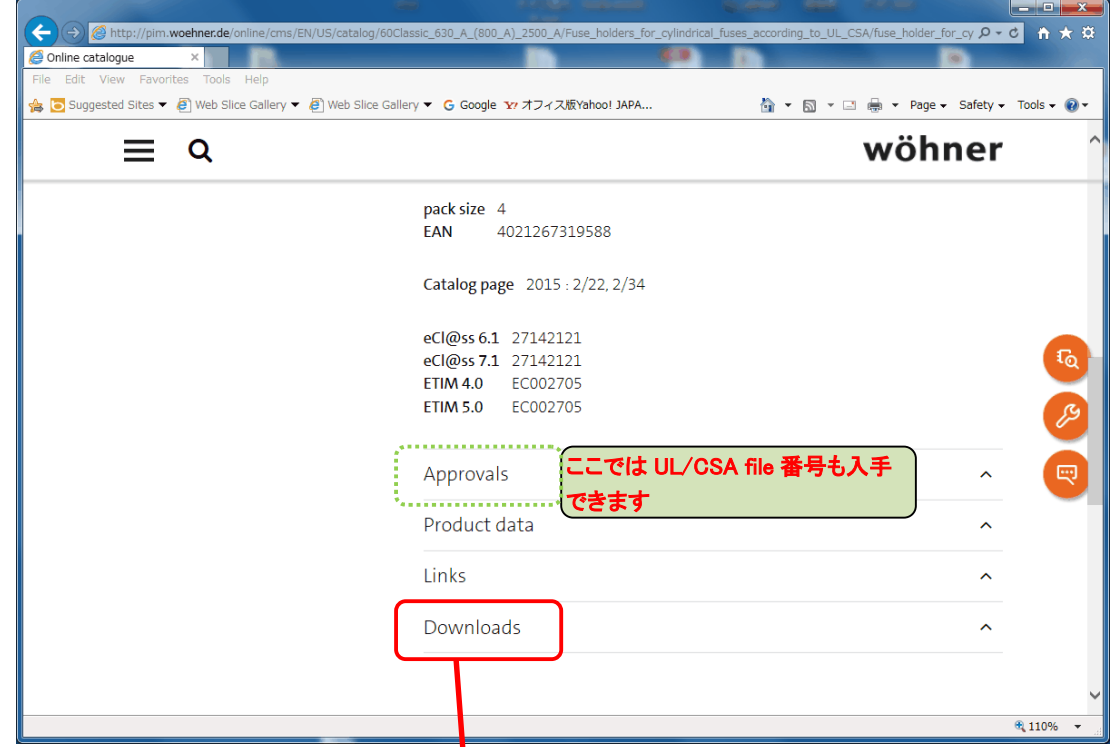

- ①-5 希望の CAD データをクリックしデータを<mark>ダウンロードします。</mark>
	- ダウンロードが完了したら、検索から次<mark>りパーツ番号を探します</mark>

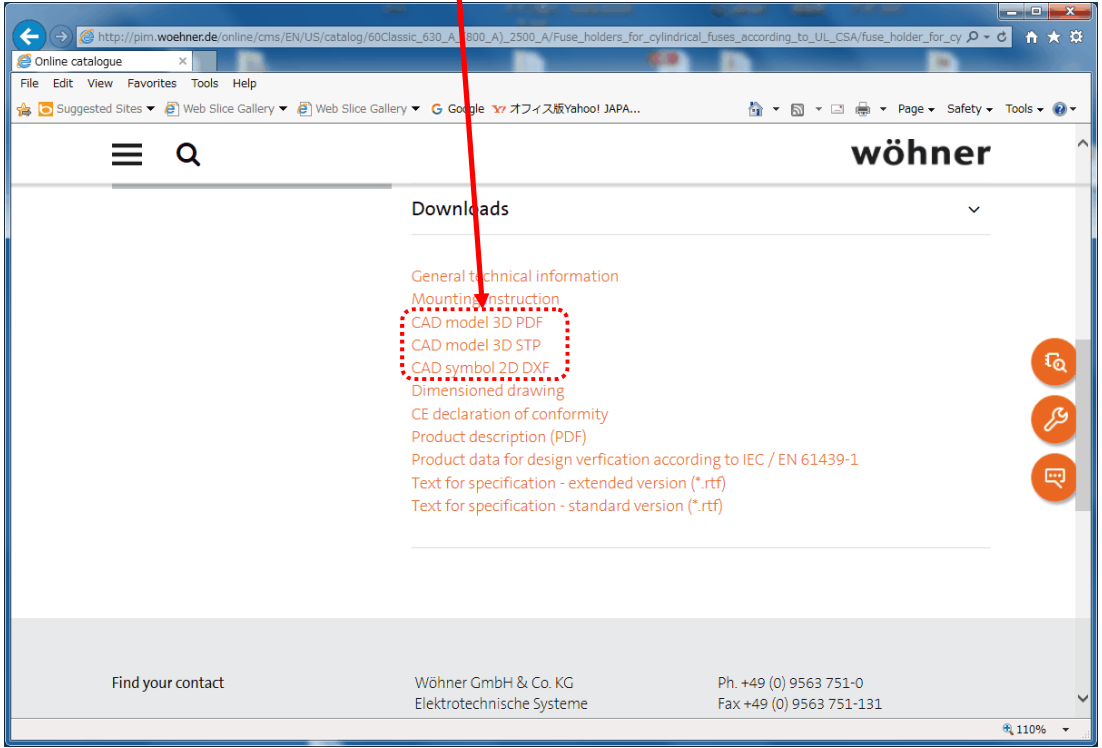

(1)-6 CAD データ以外にも各種データのダウンロードができます。

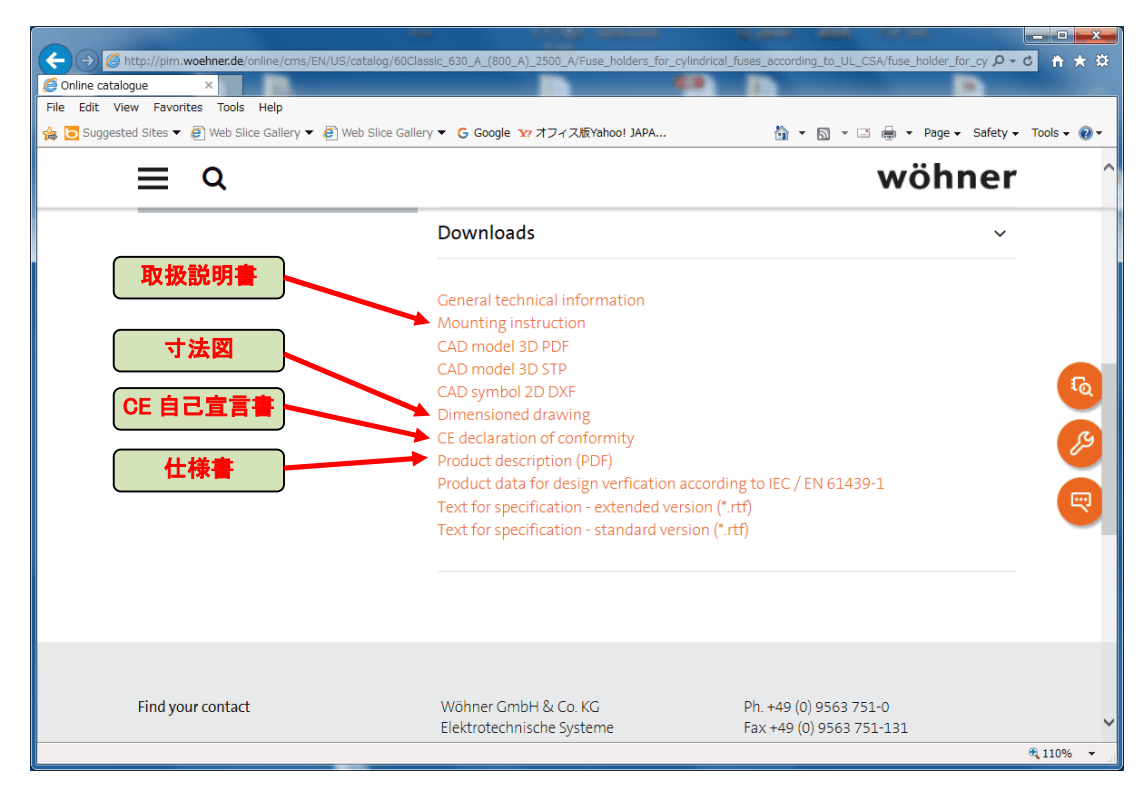